# Mobiler e-Impfpass.

Anleitung für die Erstinbetriebnahme des Tablets. Stand: 04/2021

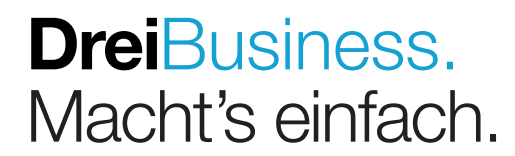

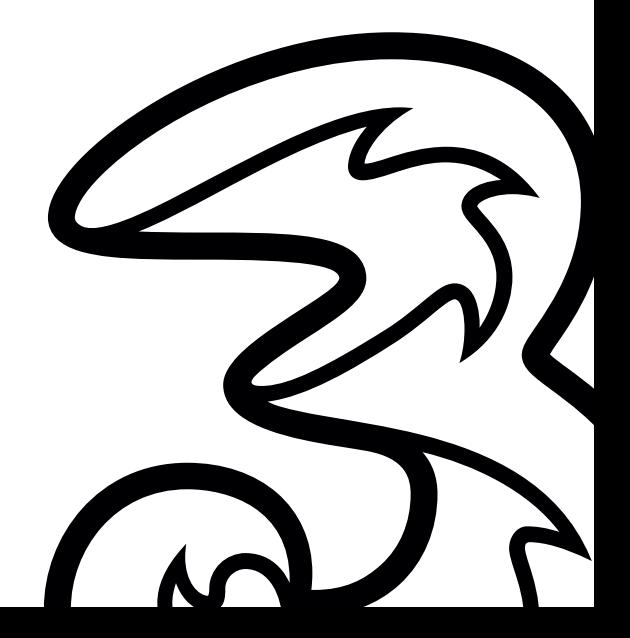

## Inhalt.

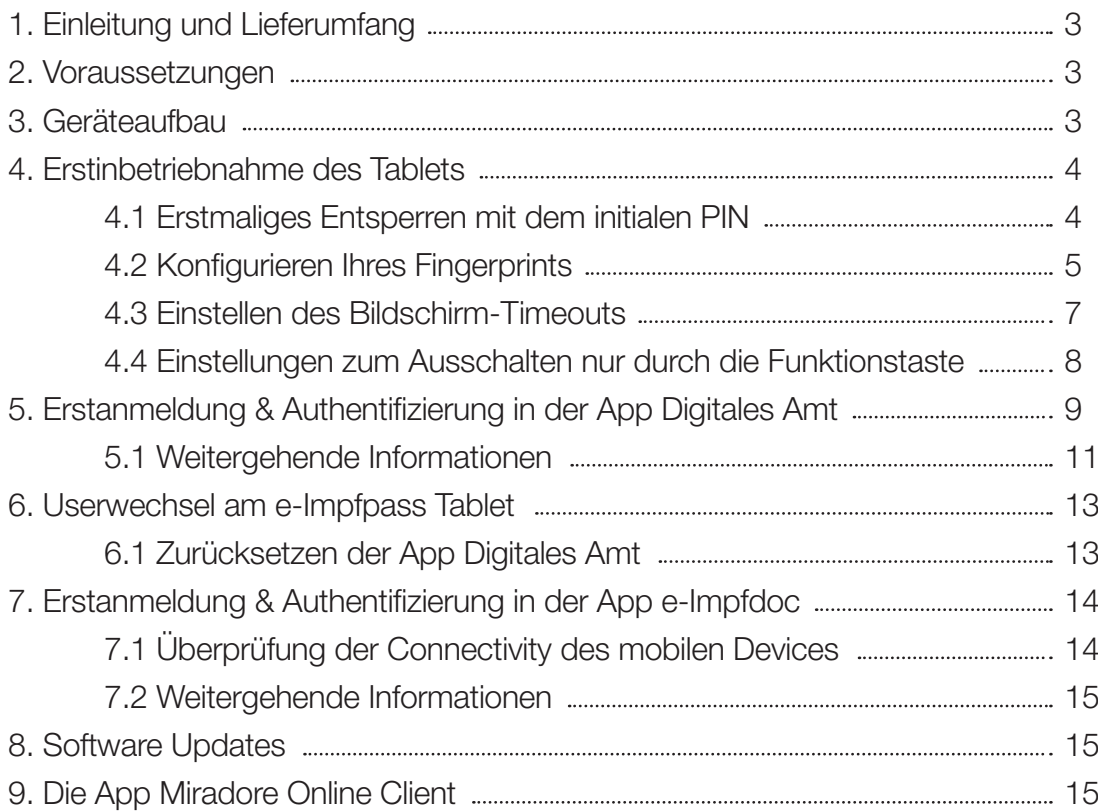

## 1. Einleitung und Lieferumfang.

Mobiler e-Impfpass ist ein Produkt für die mobile Datenerfassung von Impfungen im Elektronischen Impfpass der ELGA (siehe **https://www.elga.gv.at/e-impfpass/e-impfpass/**) und steht ausschließlich Gesundheitsdiensteanbietern ("GDA") laut §2 Z 2GTelG 2012 in der aktuellen Fassung als Kunden zur Verfügung.

Lieferumfang:

- Gerät mit: o eingebautem Akku o eingebauter SIM Karte o vorinstalliertem MDM System o vorinstallierten Apps (e-Impfdoc, Digitales Amt, Miradore Online Client, Einstellungen)
- USB Kabel
- Protective Cover+
- S Pen

## 2. Voraussetzungen.

Zum Betrieb der App Digitales Amt benötigen Sie zwingend eine Handy-Signatur. Sollten Sie bisher über keine Handy-Signatur verfügen, finden Sie alle notwendigen Informationen dazu auf dieser Seite: https://www.handy-signatur.at/hs2/

## 3. Geräteaufbau.

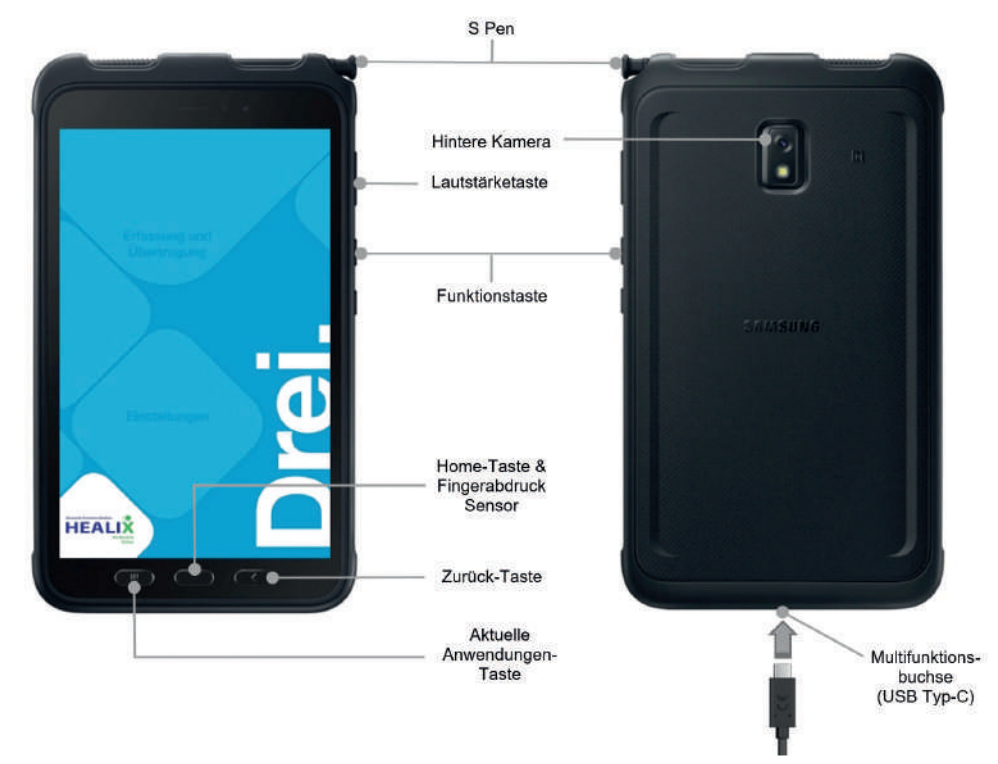

- Einschalten des Gerätes: halten Sie die Funktionstaste einige Sekunden gedrückt.
- Ausschalten des Gerätes: halten Sie die Funktionstaste und gleichzeitig die Laustärketaste unten (leiser stellen) einige Sekunden gedrückt.
- Stecken Sie zum Aufladen des Gerätes das mitgelieferte USB Kabel in die Multifunktionsbuchse.
- ACHTUNG: Laden Sie das Gerät nicht länger als eine Woche auf, da eine Überladung die Lebens dauer beeinträchtigen kann.

## 4. Erstinbetriebnahme des Tablets

## 4.1 Erstmaliges Entsperren mit dem initialen PIN

1. Nach dem Einschalten erscheint dieser Sperrbildschirm:

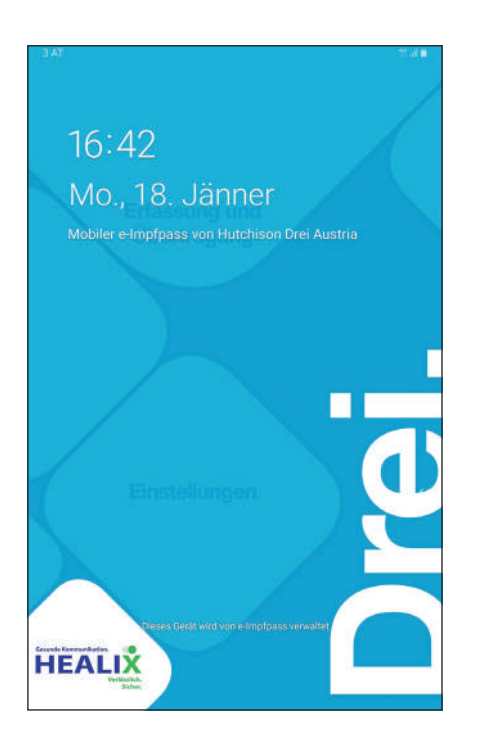

2. Entsperren Sie den Bildschirm durch Wischen am Display von links nach rechts. Es erscheint ein Feld für die Eingabe des initialen PINs. Diesen finden Sie am beigelegten Infoblatt.

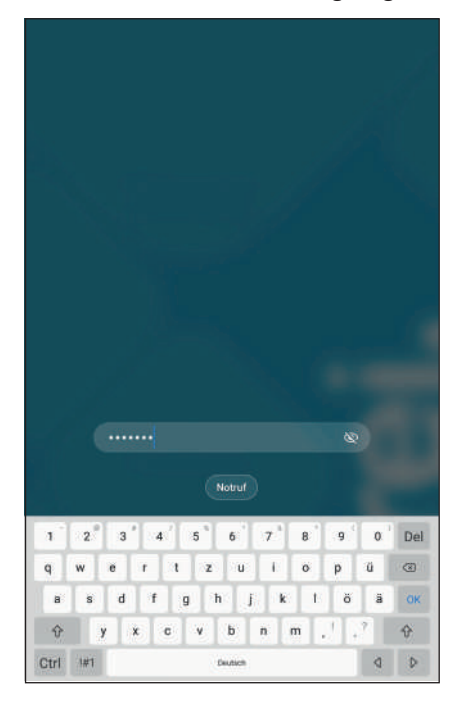

3. Es erscheint der folgende Startbildschirm. Dieser zeigt die vorinstallierten Apps e-Impfdoc und Digitales Amt (im oberen Bereich "Erfassung und Übertragung"), sowie den Miradore Online Client und Einstellungen (im unteren Bereich "Einstellungen"):

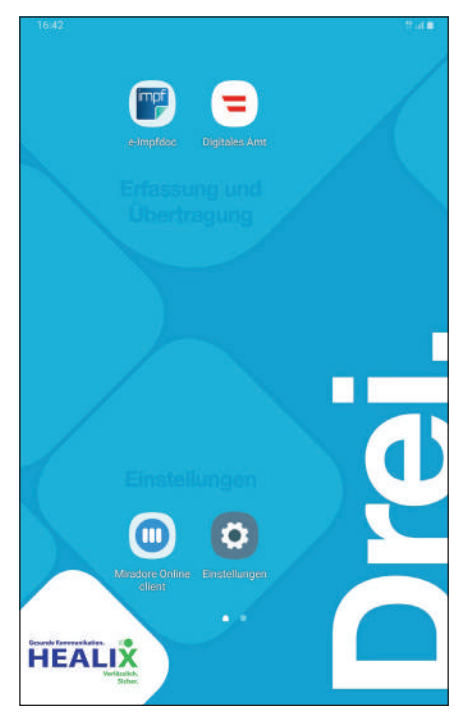

#### 4.2 Konfigurieren Ihres Fingerprints

1. Starten Sie die App Einstellungen und wählen Sie den Punkt "Biometrische Daten und Sicherheit":

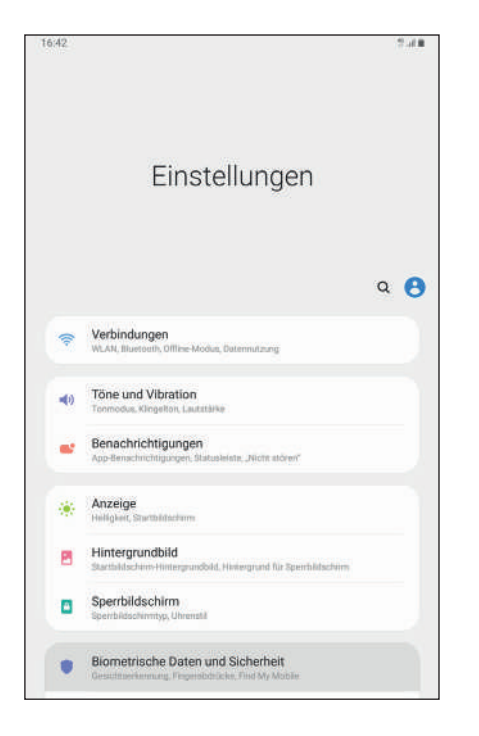

3. Auf der folgenden Seite "Fingerabdrücke" bestätigen Sie mit Weiter:

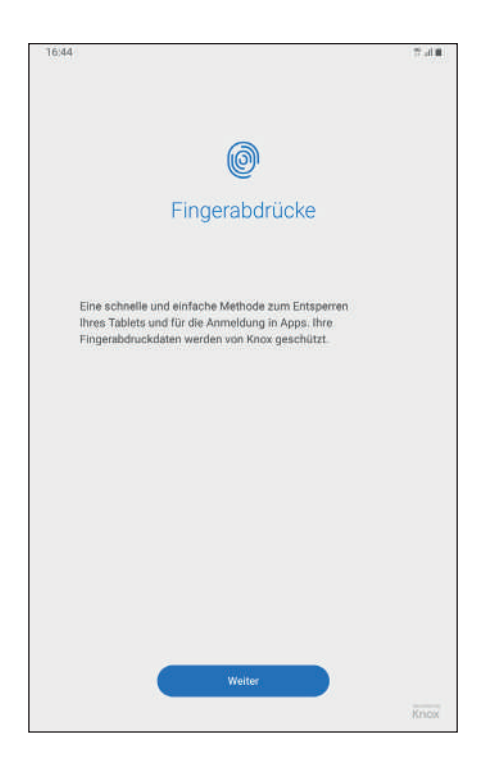

2. Es erscheint die entsprechende Seite, wählen Sie den Punkt "Fingerabdrücke": danach erscheint ein Eingabefeld mit der Aufforderung, nochmals Ihren PIN einzugeben:

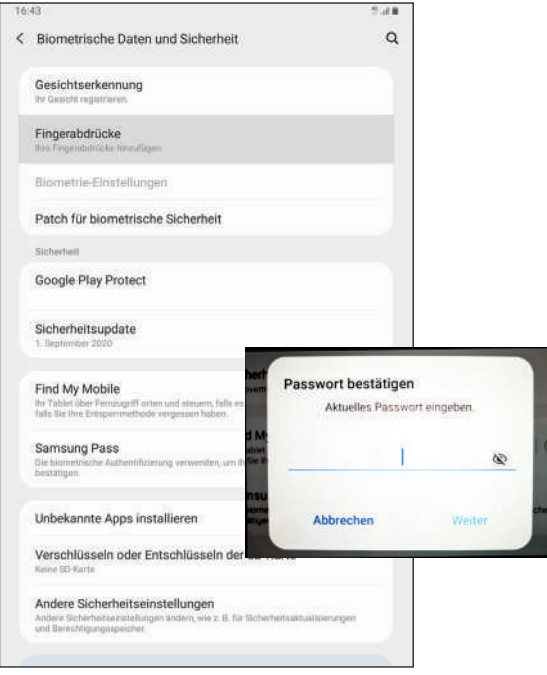

4. Es erscheint eine Aufforderung, den Fingerabdruck zu scannen. Dazu muss der gewünschte Finger auf die Hometaste, die gleichzeitig der Fingerprint Scanner ist, gelegt werden.

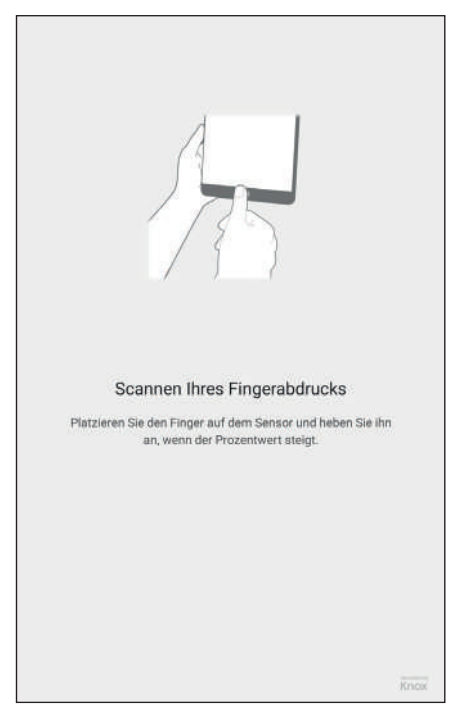

5. Nun wird der Fingerprint gescannt, bis ein vollständiger Scan erreicht ist. Sie erhalten dabei laufend Statusmeldungen zum Fortschritt, sowohl graphisch als auch in %-Werten, angezeigt. Dazwischen können eventuell weitere Anweisungen für das Scannen angezeigt werden; diese wiederholen sich, bis der komplette Fingerabdruck vollständig gescannt wurde.

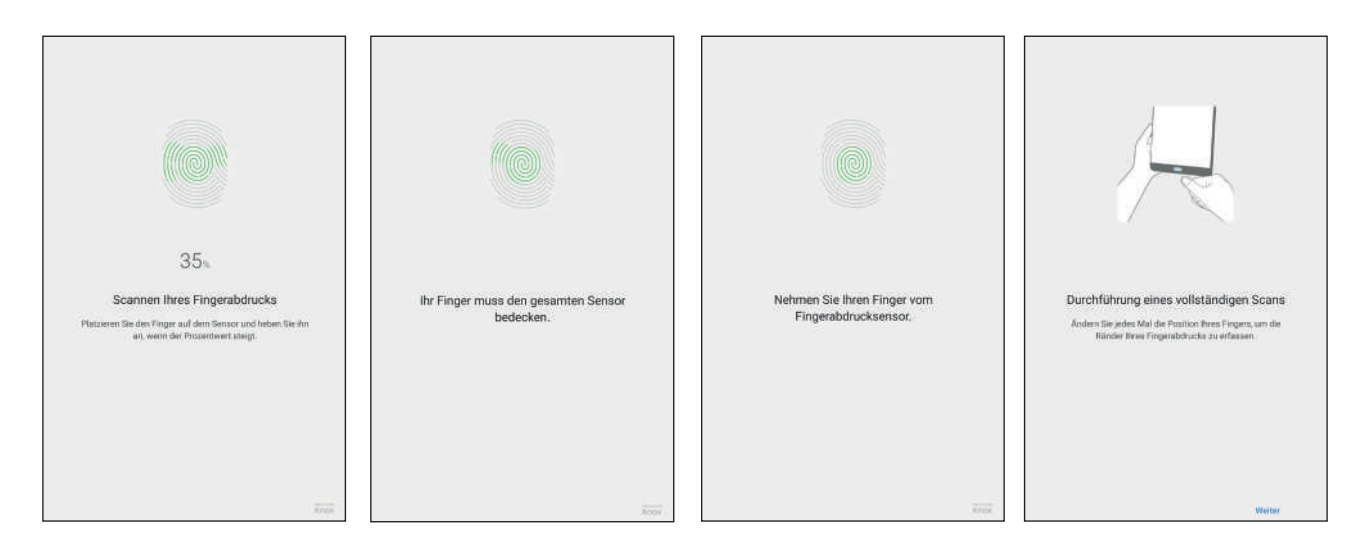

6. Wenn Ihr Fingerabdruck komplett gescannt und erfasst wurde, zeigt sich der folgende Dialog. Sie können sich nun entscheiden, ob Sie weitere Finger scannen möchten. Dazu wählen Sie "Hinzufügen" aus, und wiederholen den obigen Scanvorgang. Andernfalls bestätigen Sie mit "OK".

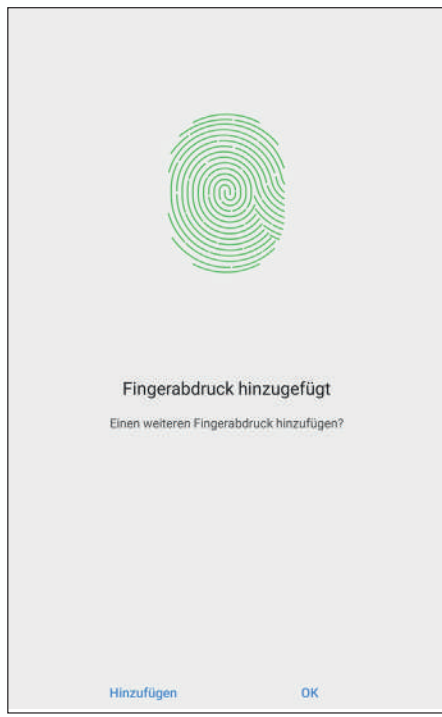

Damit ist die Erstinbetriebnahme des Tablets beendet. Sie können sich nun bei der App Digitales Amt anmelden und diese einrichten. Danach haben Sie alle Vorbereitungen getroffen und können die App e-Impfdoc zur Erfassung von Impfungen starten. Sie können bis zu drei Fingerabdrücke speichern. Alle hinterlegten Fingerscans können in der Folge zum Entsperren der beiden Apps Digitales Amt und e-Impfdoc verwendet werden.

#### 4.3 Einstellen des Bildschirm-Timeouts

1. Starten Sie die App Einstellungen und wählen Sie den Punkt "Anzeige":

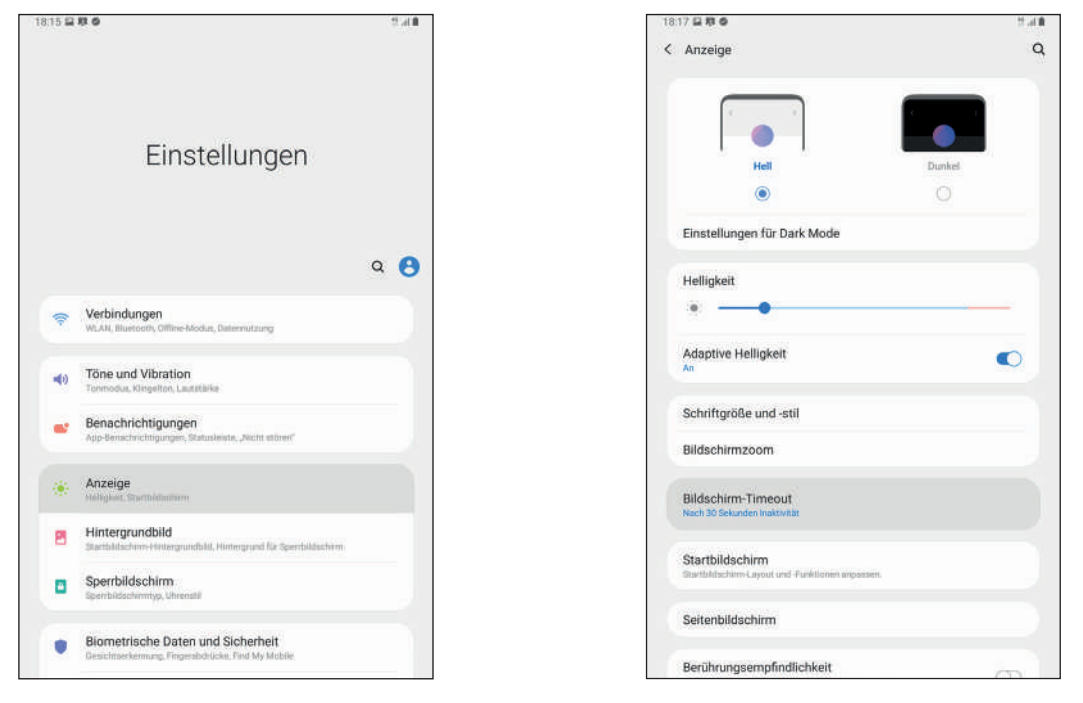

3. Wählen Sie die gewünschte Zeitspanne für den Bildschirm-Timeout aus. Wenn innerhalb dieses Intervalls keine Eingabe am Tablet erfolgt, sperrt es sich automatisch und muss danach entweder durch die Eingabe des PINs oder durch Scannen des Fingerabdrucks entsperrt werden.

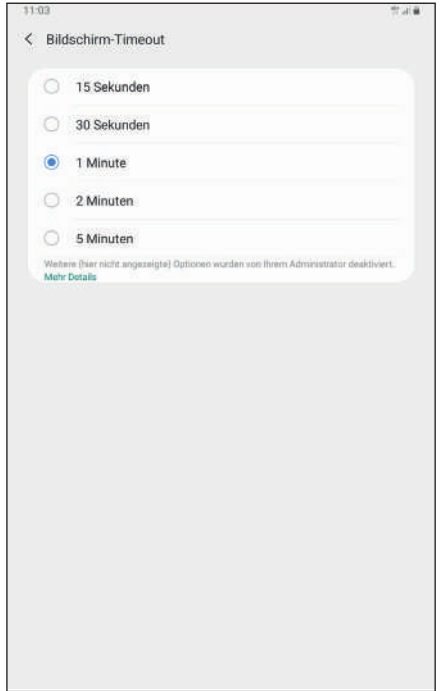

2. Es erscheint die entsprechende Seite, wählen Sie den Punkt "Bildschirm-Timeout":

### 4.4 Ändern der Einstellungen zum Ausschalten nur durch die Funktionstaste

1. Starten Sie die App Einstellungen und wählen Sie den Punkt "Erweiterte Funktionen":

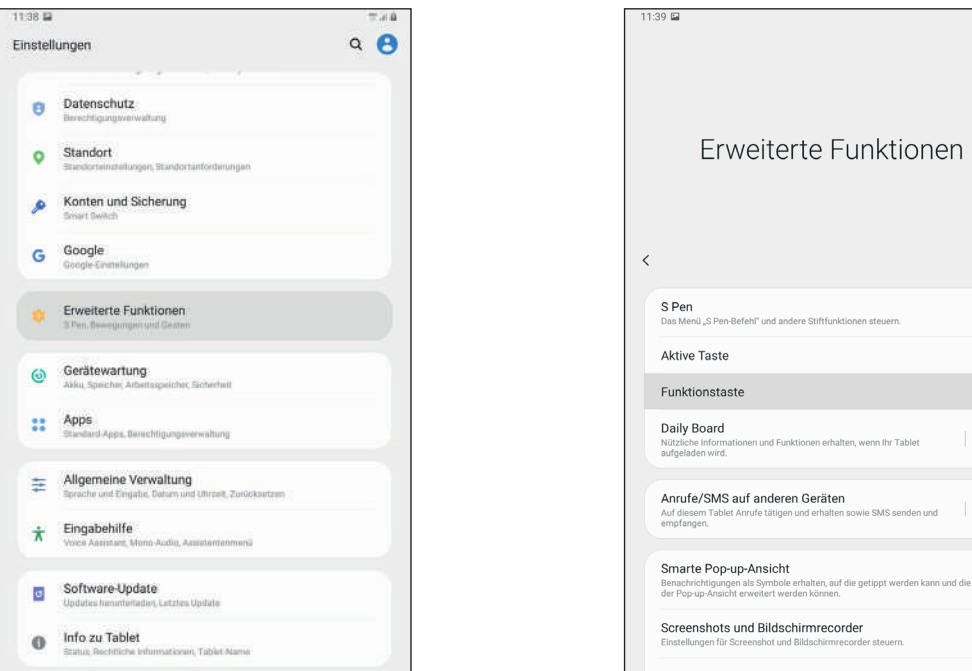

2. Es erscheint die entsprechende Seite, wählen Sie den Punkt "Funktionstaste":

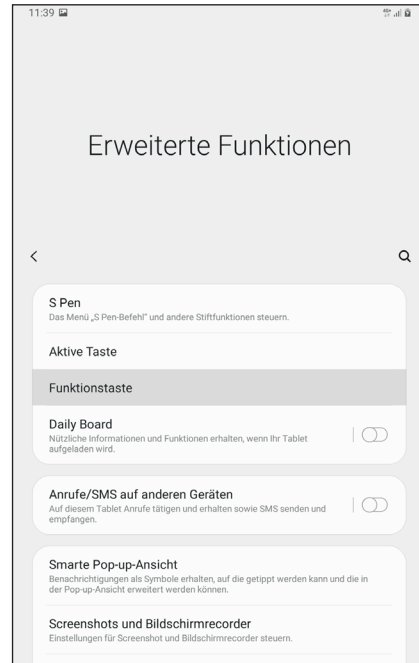

3. Es erscheint die entsprechende Seite, wählen Sie den Punkt "Ausschalten -Menü". Ab jetzt wird das Tablet durch längeres Halten der Funktionstaste ausgeschaltet und es ist kein

gleichzeitiges Drücken der Lautstärketaste mehr notwendig.

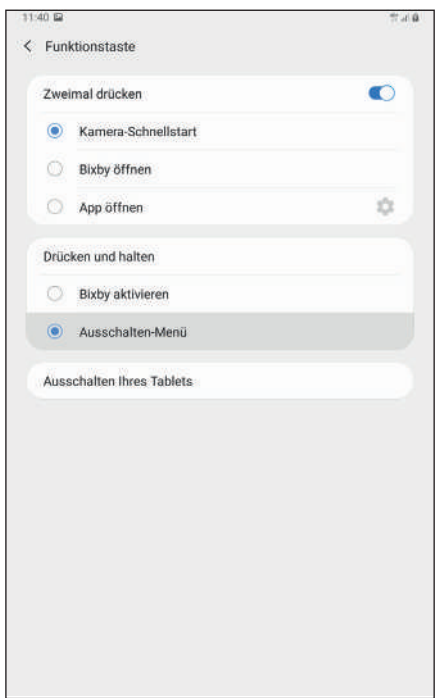

## 5. Erstanmeldung & Authentifizierung in der App Digitales Amt

ACHTUNG: Sollten Sie noch keinen Fingerprint am Tablet eingerichtet haben, dann müssen Sie diesen vor der Erstanmeldung beim Digitalen Amt gemäß der Anleitung im Kapitel 4.2, Konfigurieren Ihres Fingerprints einrichten.

ACHTUNG: Sie benötigen zur Authentifizierung ein Zweitgerät (Rechner, Laptop, Handy o.ä.), um davon den erforderlichen QR-Code mit dem Tablet scannen zu können.

1. Starten Sie die App Digitales Amt. Beim ersten Start müssen Sie die Datenschutzhinweise und Nutzungsbedingungen mit "Akzeptieren" bestätigen:

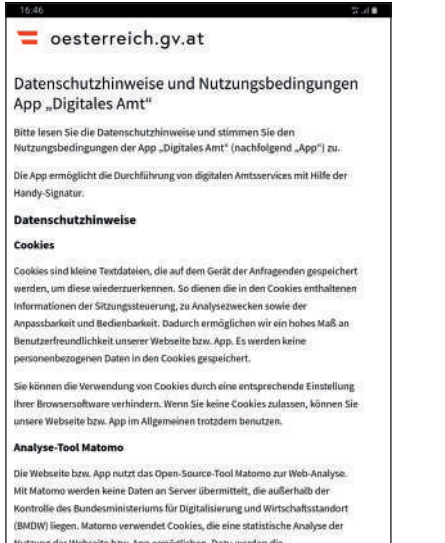

ndet, wobei die IP-Adresse sofort a

en ge: ird. Es werden somit keine personenbezogenen Daten für stati 2. Es erscheint der Homescreen der App. Für die Anmeldung bei der App mit Ihrem Fingerprint tippen Sie unten auf das mittlere Icon mit der Person (rot umrahmt):

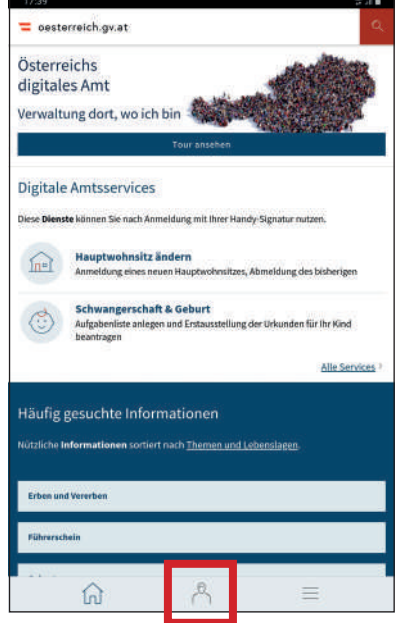

3. Es erscheint die Anmeldeseite. Wählen Sie den ersten Punkt "Anmelden":

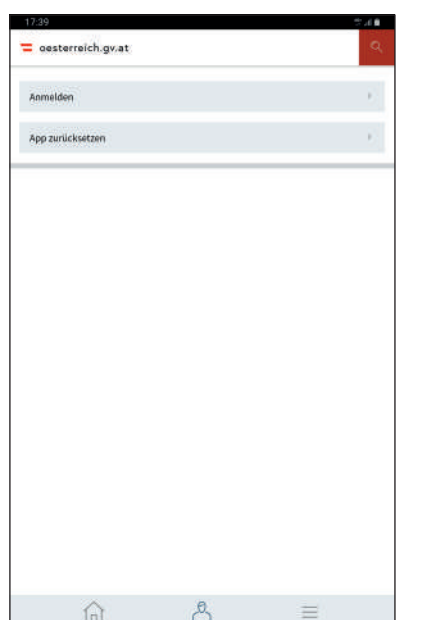

4. Auf dem nächsten Screen tippen Sie auf den blauen Querbalken "Handy-Signatur":

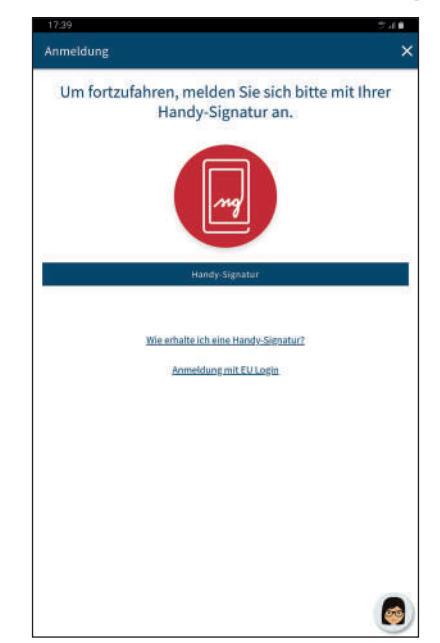

5. Sie werden aufgefordert, auf einem Zweitgerät in einem Webbrowser die Seite https://www.handy-signatur.at/digitales-amt aufzurufen. Starten Sie dort den Vorgang durch Anklicken von "Start now" (rot umrahmt):

HANDY-SIGNATUR PRUST

7. Sie erhalten auf dem zugehörigen Handy ein SMS mit einer TAN zur Autorisierung für diesen Vorgang. Tragen Sie die TAN in das Eingabefeld und klicken Sie auf den grünen Button "Sign" (rot umrahmt):

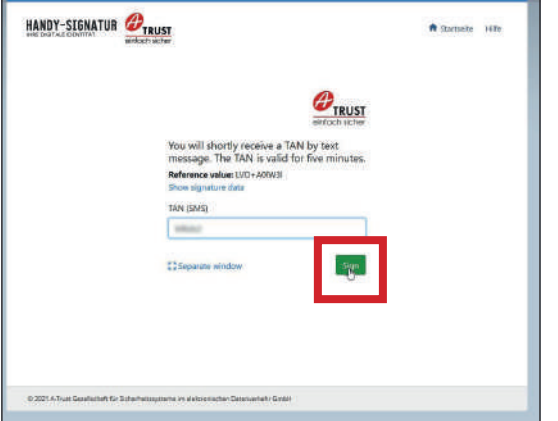

6. Tragen Sie die Handynummer ein, mit der Sie Ihre digitale Signatur registriert haben, sowie das zugehörige Passwort und klicken Sie auf den grünen Button "Identify" (rot umrahmt):

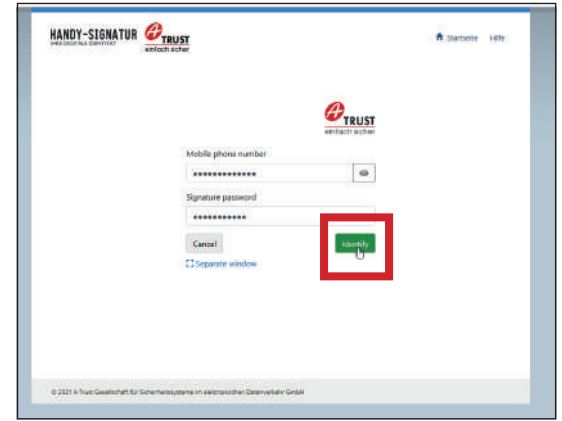

8. Daraufhin erscheint eine Seite mit einem QR Code.

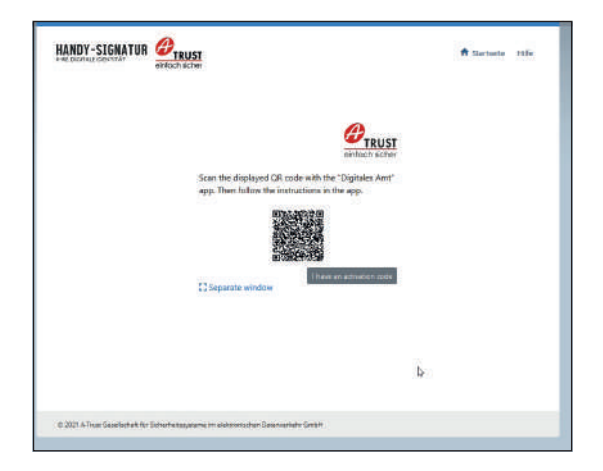

9. Weiter geht es am Tablet: tippen Sie in der App Digitales Amt unten auf die blaue Schaltfläche "Jetzt QR-Code einscannen" und scannen Sie den QR Code vom Zweitgerät. Dazu müssen Sie die Kamera des Tablets vor den QR Code halten. Nach dem erfolgreichen Scan werden Sie von der App aufgefordert, das Signaturpasswort Ihrer Handy-Signatur einzugeben. Nach der Eingabe tippen Sie auf die blaue Schaltfläche "Weiter". Es erscheint die Seite "Offene Signatur". Tippen Sie unten auf die blaue Schaltfläche "Unterschreiben und abschicken". Danach erscheint ein Fenster, das Sie zur Authentifizierung mit Ihrem Fingerabdruck auffordert.

10. Im darauffolgenden Fenster "Erstanmeldung fertigstellen" werden Sie erneut zum Scannen Ihres Fingerabdrucks aufgefordert:

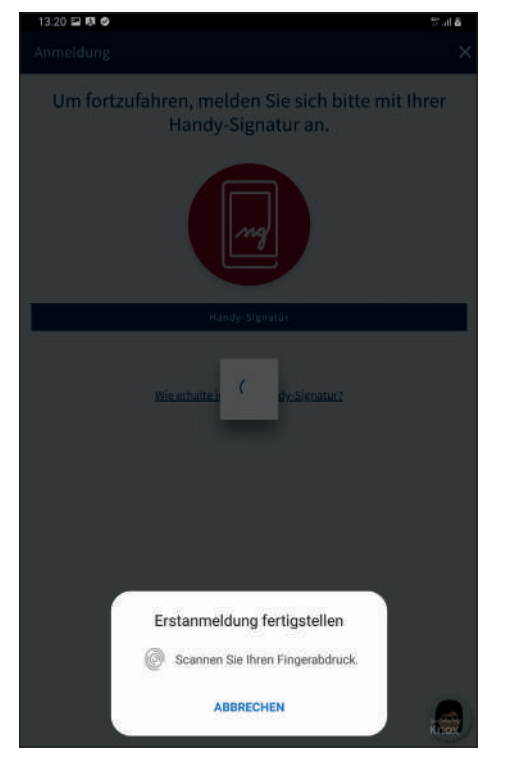

11. Nach der erfolgreichen Registrierung werden Sie aufgefordert, sich bei der App Digitales Amt mit einem erneuten Scan des Fingerabdrucks anzumelden:

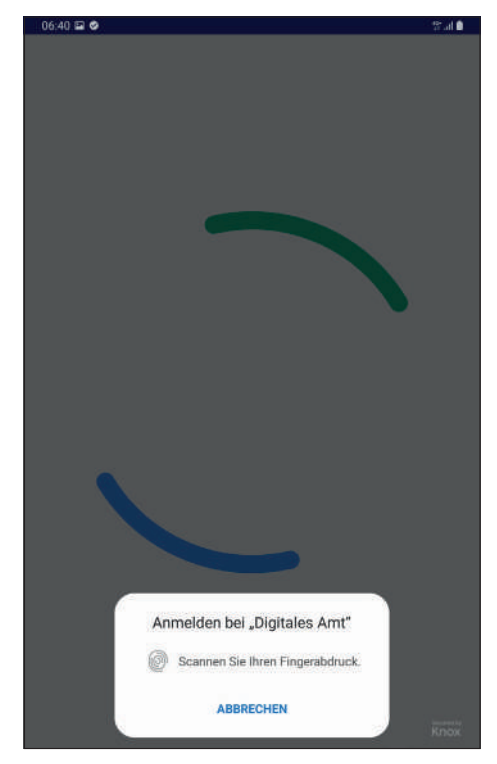

Damit ist die Erstanmeldung erfolgreich abgeschlossen und Sie sind für die App Digitales Amt mit Ihrem Fingerabdruck authentifiziert.

#### 5.1 Weitergehende Informationen

Die Erstanmeldung bei der App Digitales Amt wird in einem Erklärvideo auf der Webseite www.e-Impfdoc.at der IT-SV detailliert beschrieben.

Rufen Sie dazu in einem Webbrowser die Seite www.e-Impfdoc.at auf und klicken Sie auf die Schaltfläche "ANLEITUNG" (rot umrahmt):

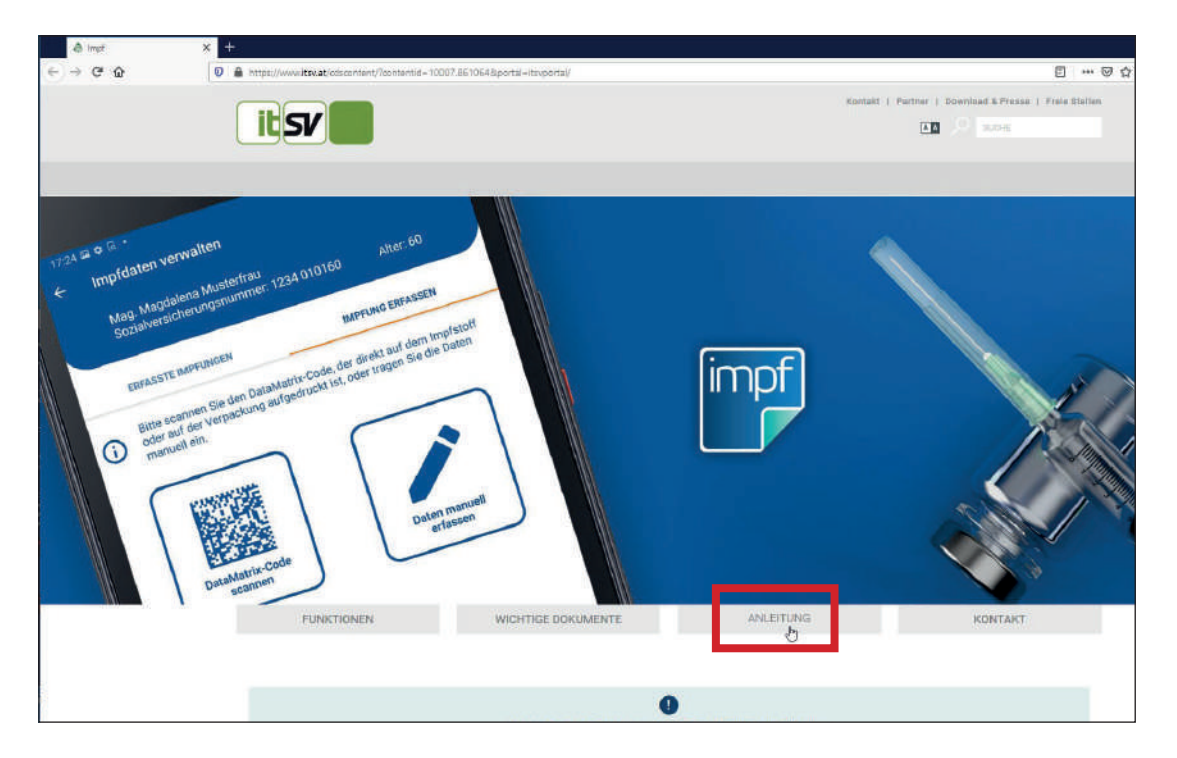

Klappen Sie im dahinter verlinkten Abschnitt der Webseite den ersten blauen Balken "ERSTE ANMELDUNG & AUTHENTIFIZIERUNG" (rot umrahmt) durch Anklicken auf. Nach dem Akzeptieren der Datenschutzerklärung von YouTube startet das Erklärvideo zur App Digitales Amt. Die Beschreibung der Erstanmeldung in der App beginnt im Video ungefähr bei 1:14.

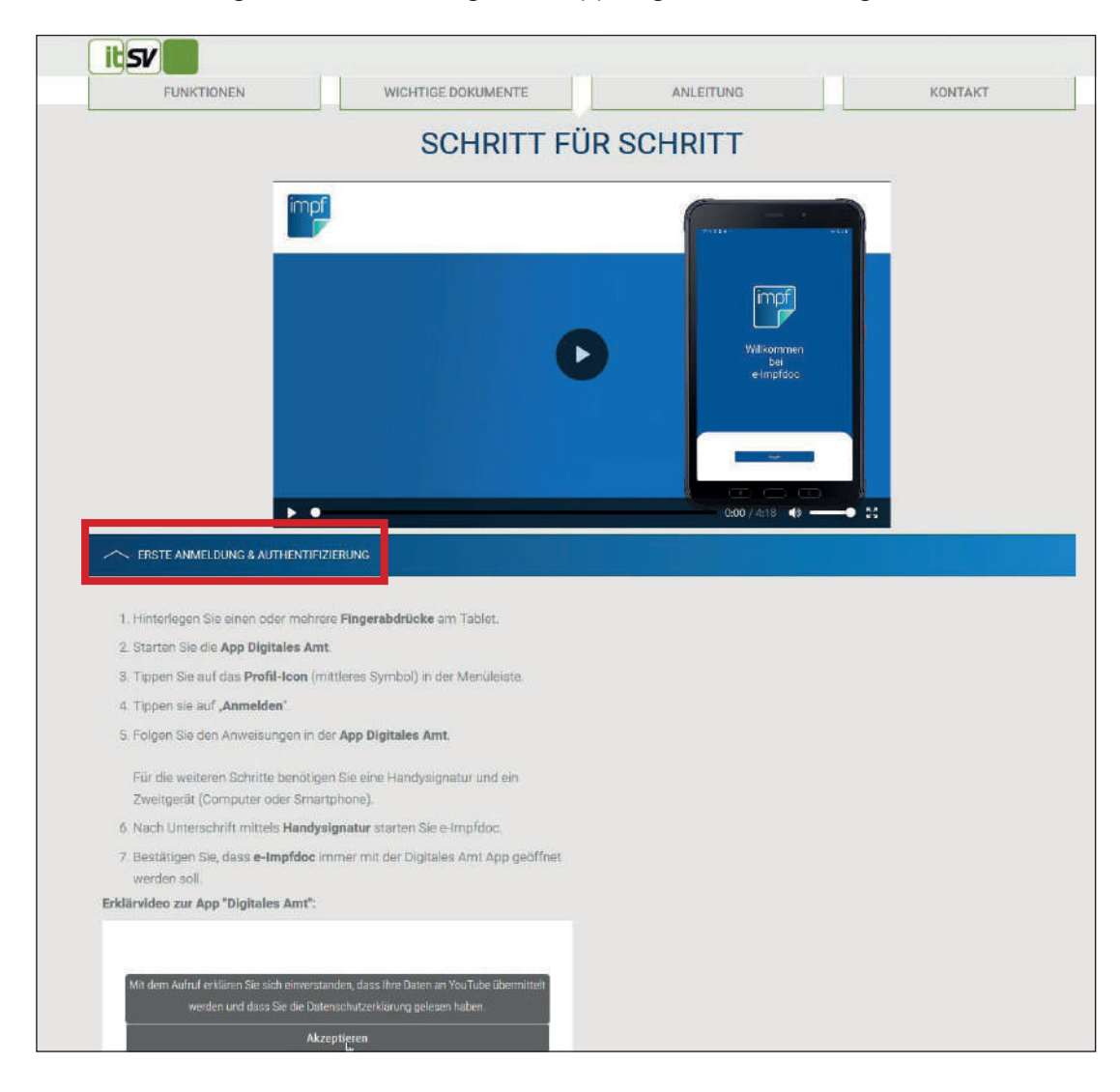

Der Direktlink zum YouTube Video: https://www.youtube.com/watch?v=boVYz4IDmgw

## 6. Userwechsel am e-Impfpass Tablet

Sollte ein weiterer berechtigter GDA mit einem Tablet Impfungen erfassen wollen, auf dem bereits ein GDA authentifiziert wurde, dann kann der User gewechselt werden, indem zuerst die App Digitales Amt zurückgesetzt wird und anschließend eine neue Erstanmeldung und Authentifizierung in der App gemäß Kapitel 5, Einleitung und Lieferumfang durchgeführt wird.

#### 6.1 Zurücksetzen der App Digitales Amt

1. Starten Sie die App Digitales Amt. Es erscheint der Homescreen der App. Für die Anmeldung bei der App mit Ihrem Fingerprint tippen Sie unten auf das mittlere Icon mit der Person (rot umrahmt):

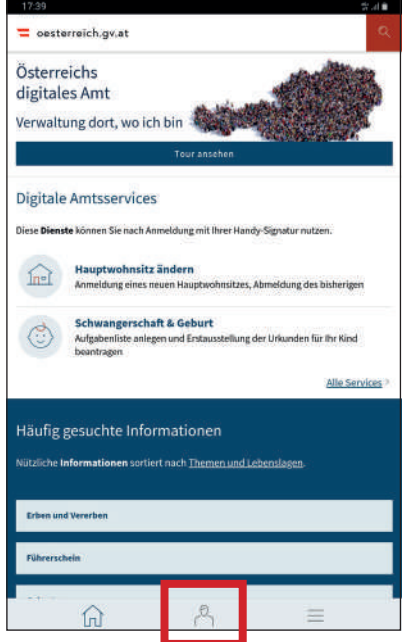

### 2. Tippen Sie auf "App zurücksetzen" (rot umrahmt):

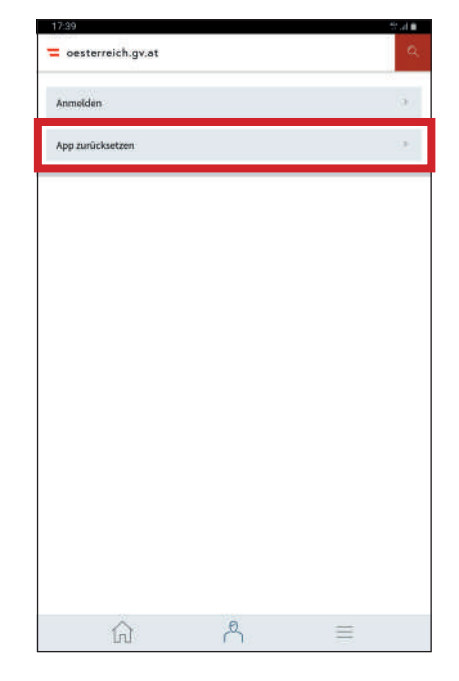

3. Es erscheint ein Fenster "App zurücksetzen" mit einem Warnhinweis, der darauf aufmerksam macht, dass nach dem Zurücksetzen eine erneute Authentifizierung notwendig ist. Tippen Sie auf "APP ZURÜCKSETZEN":

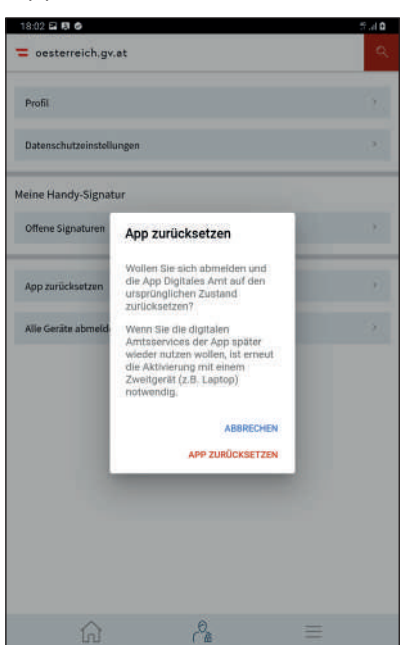

## 7. Erstanmeldung & Authentifizierung in der App e-Impfdoc

ACHTUNG: Bevor Sie sich in der App e-Impfdoc anmelden können, müssen Sie zuerst einen Fingerprint am Tablet eingerichtet haben: siehe Kapitel 4.2, Konfigurieren Ihres Fingerprints

Danach müssen Sie die App Digitales Amt gemäß den Hinweisen im Kapitel 5, Erstanmeldung & Authentifizierung in der App Digitales Amt eingerichtet haben.

1. Starten Sie die App e-Impfdoc. Es erscheint der Homescreen der App. Für die Anmeldung bei der App mit Ihrem Fingerprint tippen Sie unten auf die blaue Schaltfläche "Login":

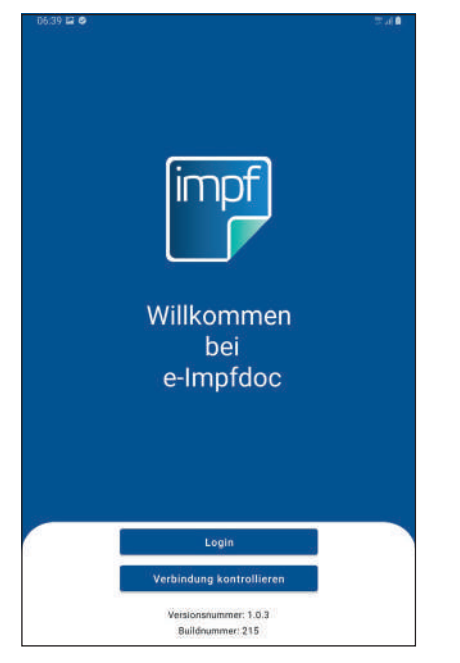

2. Danach erscheint die Aufforderung zur Anmeldung via Digitales Amt. Melden Sie sich mit dem Fingerabdruck Scan an. Danach können Sie die App benutzen.

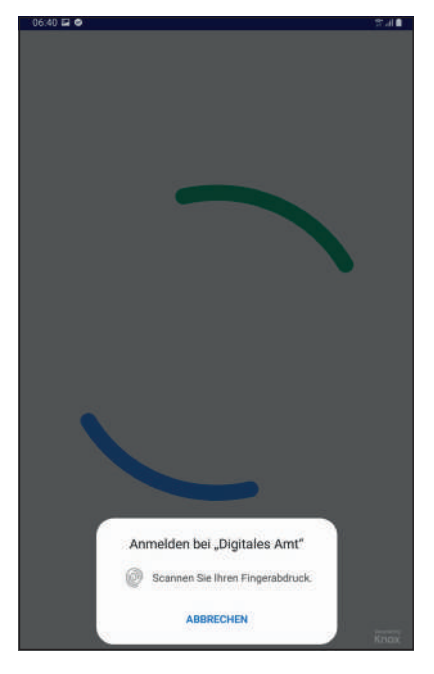

#### 7.1 Überprüfung der Connectivity des mobilen Devices

Die App kann den aktuellen Status der Connectivity des Tablets anzeigen. Tippen Sie dafür auf dem oben unter 1. dargestellten Homescreen der App auf die blaue Schaltfläche "Verbindung kontrollieren":

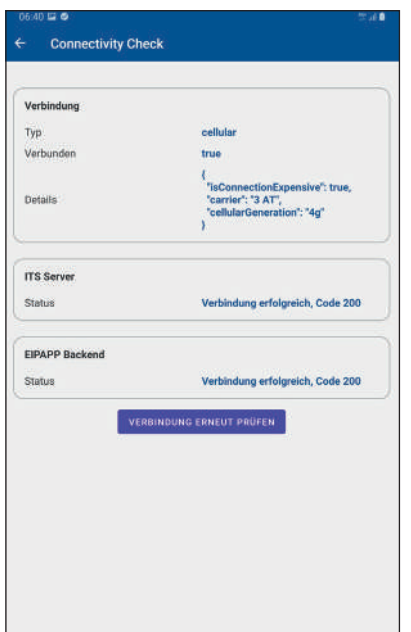

#### 7.2 Weitergehende Informationen

Ein detaillierter Quick Start Guide für e-Impfdoc ist ebenfalls auf der Webseite www.e-Impfdoc.at der IT-SV verfügbar.

Rufen Sie dazu in einem Webbrowser die Seite www.e-Impfdoc.at auf und klicken Sie im Abschnitt "WICHTIGE DOKUMENTE" auf "**Quick Start Guide"** (rot umrahmt):

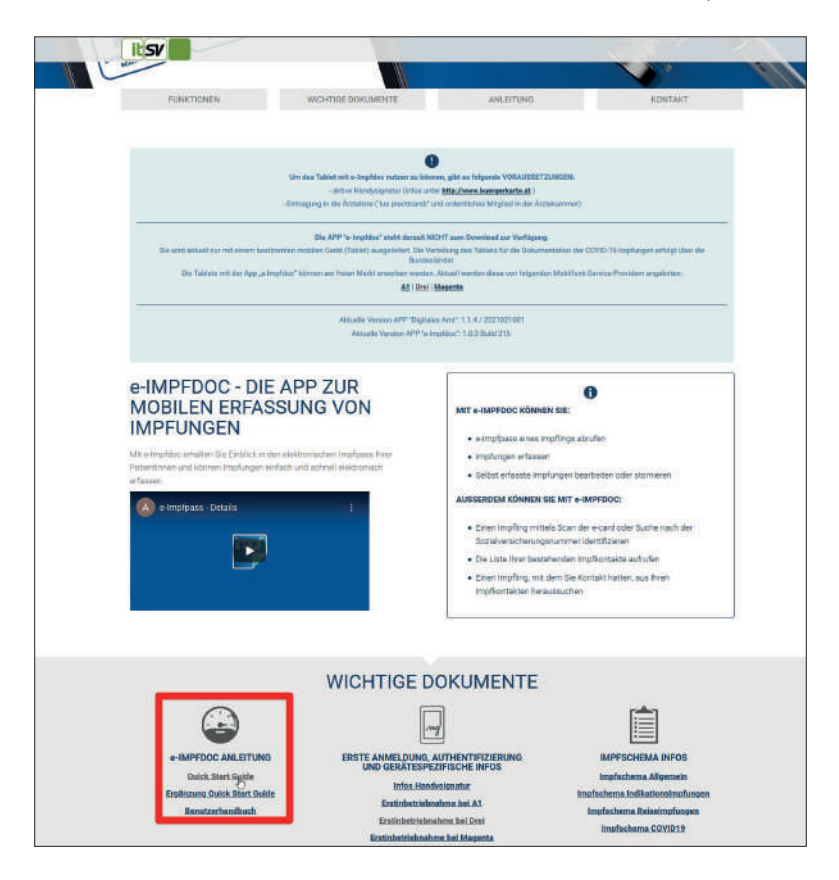

Wie Sie im obigen Screenshot erkennen können, finden Sie in diesem Abschnitt auch das Benutzerhandbuch für e-Impfdoc, sowie Informationen zur Handy-Signatur und zum Impfschema. Abschließend der Direktlink zum Quick Start Guide (sowie zum Benutzerhandbuch): https://www.itsv.at/cdscontent/load?contentid=10008.742402&version=1611850026

## 8. Software Updates

Sobald neue Versionen der beiden Apps verfügbar sind, werden diese automatisch auf Ihrem Tablet durch das MDM ohne Ihr Zutun upgedatet, Ihrerseits sind keine Handlungen erforderlich. Sie können diese Updates nicht manuell durchführen.

Die ELGA plant derzeit 6 Versionsupdates pro Jahr für die App e-Impfdoc (ungefähr jedes 2. Monat).

## 9. Die App Miradore Online Client

Der Miradore Online Client dient zur Verwaltung des MDM Systems auf dem Tablet und hat keinen Einfluss auf den Betrieb des e-Impfpasses. Im normalen Betrieb ist keine User-Interaktion mit der App erforderlich, sollten im Zuge der Analyse oder der Behebung eines eventuell auftretenden Fehlers Informationen aus dem Client notwendig sein, werden Sie vom Support Team speziell angeleitet.

Die nachfolgende Beschreibung soll einen kurzen Überblick über die App geben.

Nach dem Start des Clients durch Antippen erscheint der folgende Bildschirm, er zeigt unter anderem die Seriennummer und die IMEI des Tablets (grün umrahmt).

Nach dem Antippen des Tabs "SETTINGS" (rot umrahmt) sehen Sie diesen Screen:

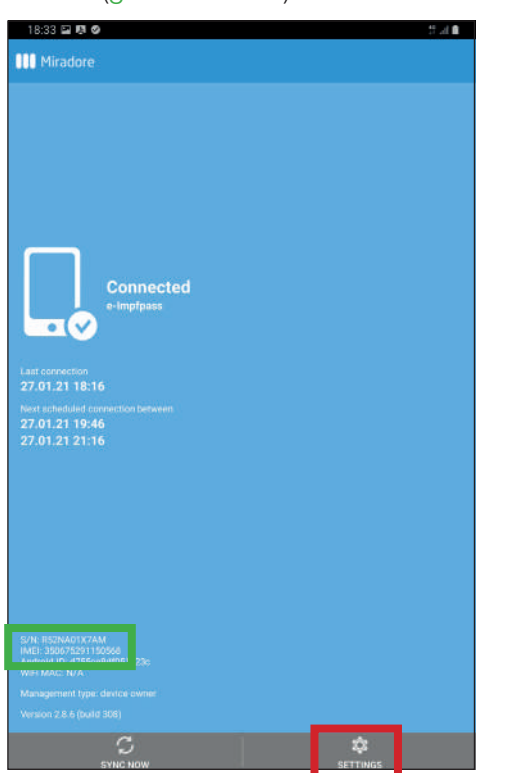

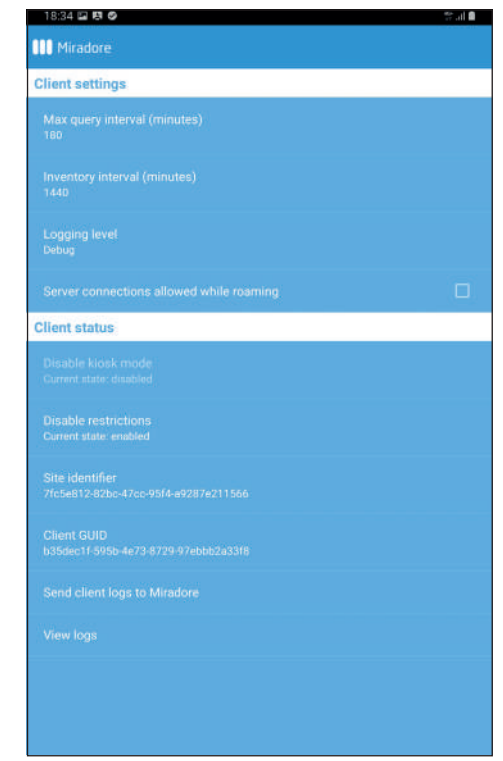

Eine kurze Beschreibung der Informationen, die hier zu finden sind:

#### Client settings:

- Max query interval (minutes): Default value "180" Der Wert zeigt an, in welchem Zeitintervall sich der Miradore Online client bei der zugehörigen Miradore-Seite meldet.
- Inventory interval (minutes): Default value "1440" Dieser Wert zeigt an in welchem Zeitintervall sich der Miradore Online client mit der zugehörigen Miradore-Seite verbindet und Inventardaten schickt.
- Logging level: Default command "Debug" Dies legt das Level der Protokollierung fest. Die Standardeinstellung ist hier Debug. Weitere Einstellungen sind Verbose, Info, Warning, und Error. Die Funktion darf nur bei der Behebung eines technischen Problems geändert werden.
- Server connections allowed while roaming: Nicht verfügbar.

#### Client status:

- Disable kiosk mode: Nicht verfügbar.
- Disable restrictions (Current state: enabled): Nicht verfügbar.
- Site identifier: Dies ist der Identifier von der Miradore Onlineseite des Kunden.
- Client GUID: Dies ist die eindeutige Kennung des Clients. Die Miradore-Seite verwendet dies, um den Client zu identifizieren.
- Send client logs to Miradore: Mit Hilfe dieser Funktion werden die Miradore Client logs zum Miradore-Support gesendet. Dies sollte nur auf Anfrage des Miradore-Supports verwendet werden.
- View logs: Der Benutzer des Gerätes kann hier die Miradore Client Logs persönlich einsehen.